• Refrigerant Identifiers • • Fixed Gas Detectors • Gas Detection Control Units •

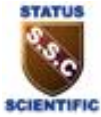

### **Mentor Refrigerant Identifier Communications Manual for Mentor Portable and Fixed Identifiers**

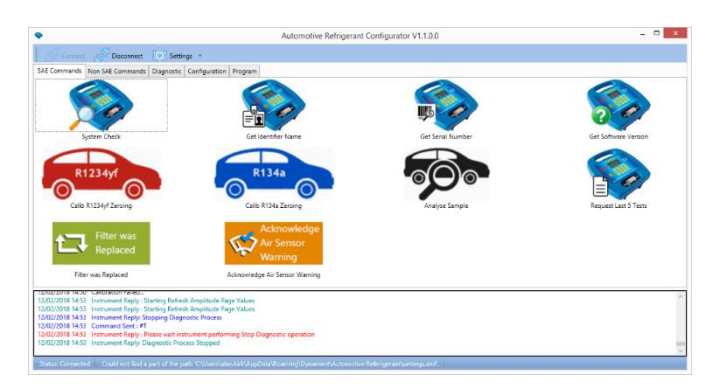

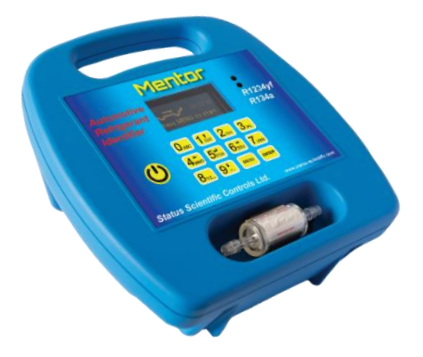

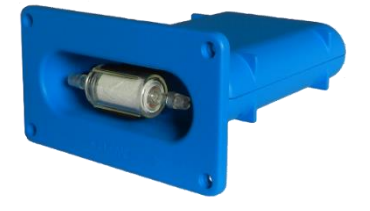

### **Status Scientific Controls Ltd**

Hermitage Lane Industrial Estate Mansfield, Nottinghamshire NG18 5ER United Kingdom Tel: +44 (0) 1623 651381 **www.status-scientific.com** email: sales@status-scientific.com

• Refrigerant Identifiers •

• Fixed Gas Detectors • Gas Detection Control Units •

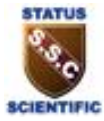

### **CONTENTS**

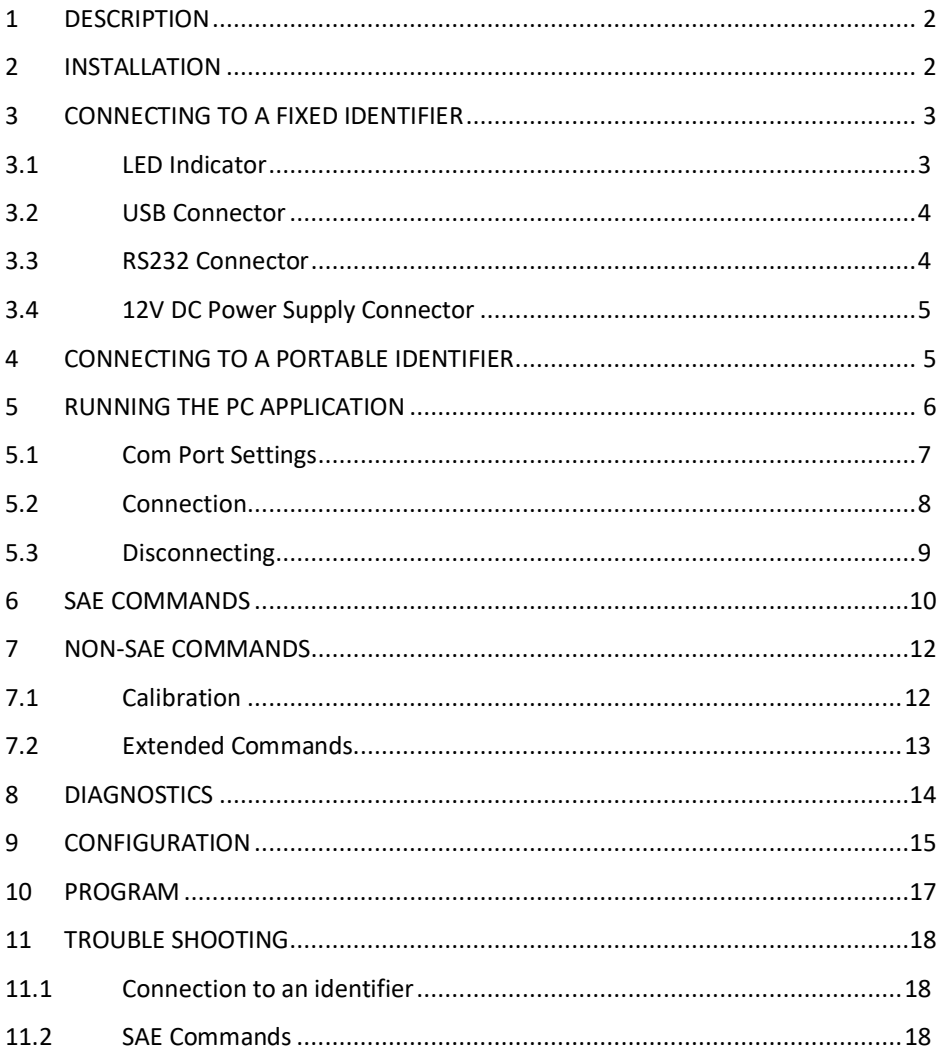

• Refrigerant Identifiers •

• Fixed Gas Detectors • Gas Detection Control Units •

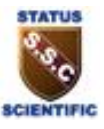

#### <span id="page-3-0"></span>**1 DESCRIPTION**

This manual is to be used in conjunction with TD20/002 Fixed Refrigerant Identifier manual and TD20/001 Portable Refrigerant Identifier manual. It describes the protocol required for communicating with Automotive Air Conditioning equipment and using the Automotive Refrigerant Configurator Pro PC application which simulates the communications with Automotive Air Conditioning equipment.

The Mentor **Automotive Refrigerant Configurator Pro** PC application can be used with both the Portable and Fixed Automotive Refrigerant Identifiers manufactured by Status Scientific Controls Ltd.

It is a bespoke comprehensive PC software application that allows Service Unit manufacturers (and other suitably trained users) to test, calibrate and configure the identifiers during the production process.

This manual also covers the protocol required for communications between SAE J2843, SAE J2851 or SAE J3030 Automotive Air Conditioning Service equipment.

#### <span id="page-3-1"></span>**2 INSTALLATION OF THE PC APPLICATION**

This is a Windows compatible application.

A copy of the application is available to approved customers.

The file is in .zip format.

Extract the files to a suitable folder on your PC and then run the **Setup.msi** file. This will install the application on your PC and place a shortcut icon on the desktop as shown below.

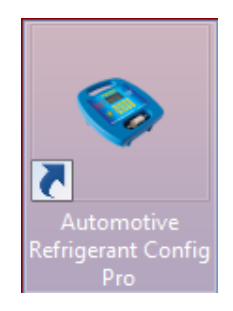

• Refrigerant Identifiers • • Fixed Gas Detectors • Gas Detection Control Units •

### <span id="page-4-0"></span>**3 CONNECTING TO A FIXED IDENTIFIER**

Either the USB or RS232 output of the fixed Mentor Refrigerant Identifier can be connected to the PC on which the application is installed.

If the RS232 connection is to be used, the PC will require to be fitted with an appropriate interface card such as PCI or PCI Express. Alternatively, an RS232 to USB adaptor can be used to allow connection to a USB port on the PC.

The Identifier will require to be powered from a 12V DC power supply.

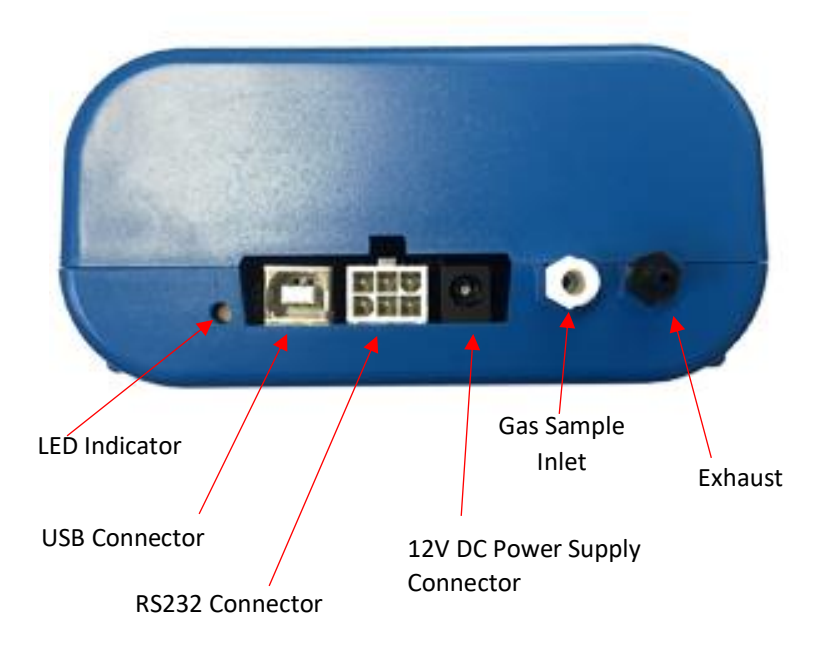

### **Fixed Identifier Module Rear View**

#### <span id="page-4-1"></span>**3.1 LED Indicator**

The LED illuminates or flashes Red or Green indicating the state or process the identifier is in. See manuals TD20/001 and TD20/002 for more information.

• Refrigerant Identifiers •

• Fixed Gas Detectors • Gas Detection Control Units •

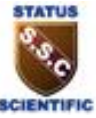

#### <span id="page-5-0"></span>**3.2 USB Connector**

.

The USB connector is a standard Type B socket.

#### <span id="page-5-1"></span>**3.3 RS232 Connector**

The module is fitted with a 6-way plug from the "TE Connectivity" Mini-Universal MATE-N-LOK series mounted onto the internal circuit board.

Alternatively, the user can construct additional cable sockets using the following "TE Connectivity" parts: -

Quantity 1 - Housing Part No. 172168-1. Quantity 6 – Solder Socket Part No. 770902-1.

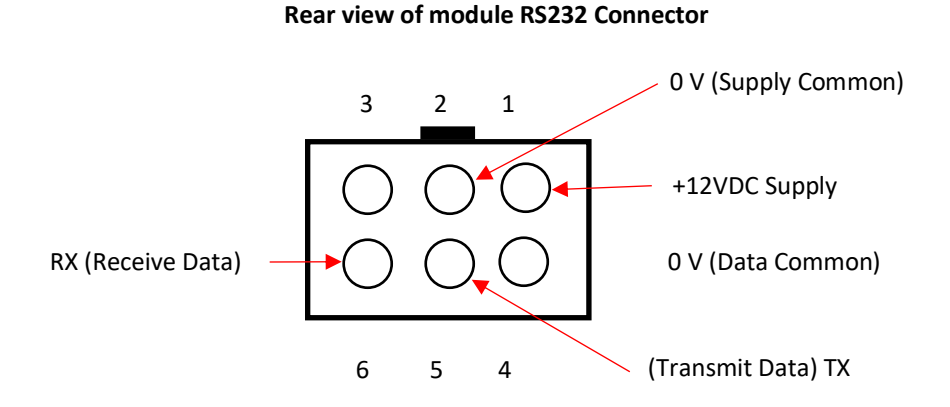

• Refrigerant Identifiers •

• Fixed Gas Detectors • Gas Detection Control Units •

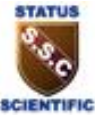

#### <span id="page-6-0"></span>**3.4 12V DC Power Supply Connector**

The nominal 12V DC power supply for the identifier can either be provided as part of the RS232 cable using the connections shown above or separately supplied via a 2.5 mm power jack plug connected as shown below.

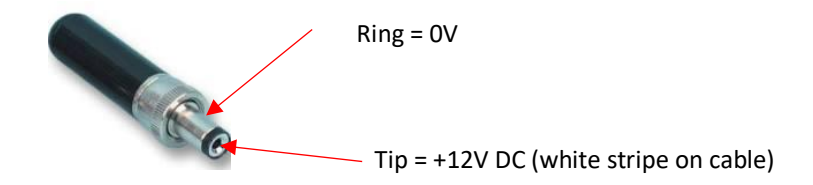

#### <span id="page-6-1"></span>**4 CONNECTING TO A PORTABLE IDENTIFIER**

Connect a USB cable between the USB port of the computer and the USB Type A connector situated on the left-hand side of the Identifier (as viewed from the front).

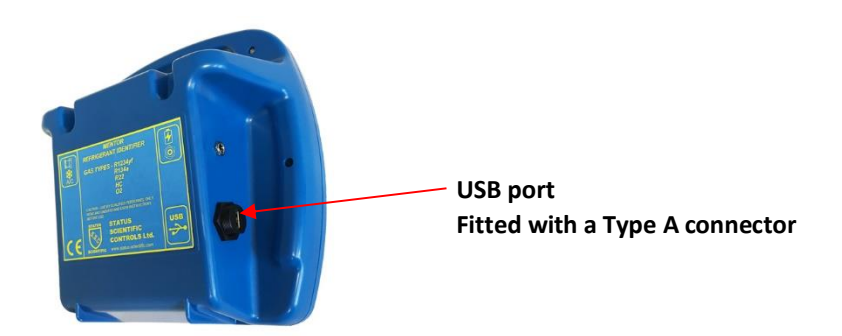

• Refrigerant Identifiers •

• Fixed Gas Detectors • Gas Detection Control Units •

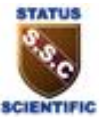

#### <span id="page-7-0"></span>**5 RUNNING THE PC APPLICATION**

- 1. Connect the Identifier to the PC using either a USB or RS232 connection as described in section[s 3](#page-4-0) an[d 4.](#page-6-1)
- 2. Switch on the Identifier.

**Connection & Settings**

3. Run the application by clicking on the desktop shortcut. The screen will appear as shown.

There are four main areas of the page as shown below: -

### **Function Tabs**  $\times$ Automotive Refrigerant Configurator V1.1.0.0 nichte. **O** Settings SAE Comma SAE Commands | Diagnostic | Configuration | Progra Filter was Replaced Acknowledge Air Sensor Wa  $14:53$ 018 14:53 Instrument Reply . Starti Refresh Au **Church D Value** 2018 14:53 Instrument Reply: Stopping Diagnostic Process<br>2018 14:53 Instrument Reply: Stopping Diagnostic Process<br>2018 14:53 Instrument Reply : Please wait instrument perf 18.14-53 1 CHEE CI

**Commands Area Message Area** Message Area

• Refrigerant Identifiers •

• Fixed Gas Detectors • Gas Detection Control Units •

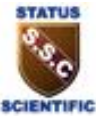

#### <span id="page-8-0"></span>**5.1 Com Port Settings**

Click on the Settings tab; the following box appears: -

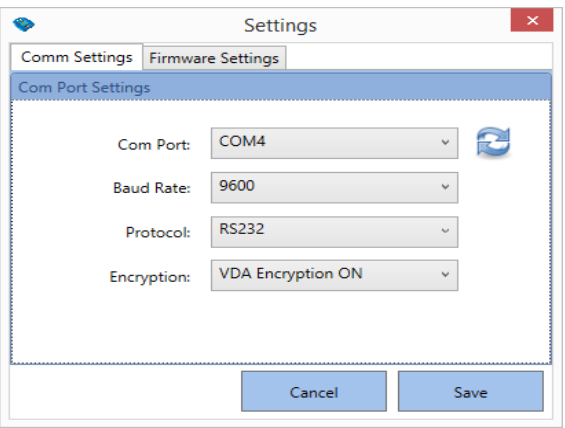

Using the drop-down menus, choose the appropriate settings detailed below and then select **Save**.

**Com Port:** Select appropriate COM port (e.g. COM1 or COM3).

**Baud Rate:** Select 9600 or 115200 (USB only).

**Protocol:** Select USB or RS232.

**Encryption:** Choose one of the following: -

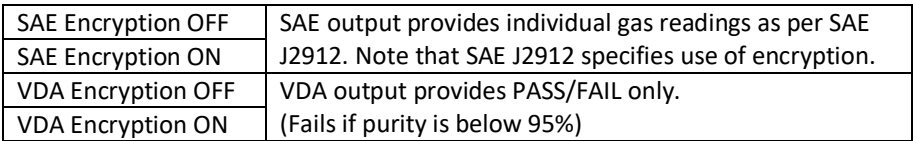

(**Note** – it may be necessary to try various combinations **Port** and **Baud Rate** settings until you are able to successfully connect your PC to the Identifier).

If Data Encryption is selected, the output will be encrypted (using AES-256 algorithm) by the Refrigerant Identifier prior to transmission to the Service Unit. The Service Unit will therefore need to have the capability to de-encrypt the data.

• Refrigerant Identifiers •

• Fixed Gas Detectors • Gas Detection Control Units •

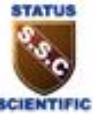

If the settings have been successfully saved, the following typical messages are displayed.

30/11/2018 15:40:16 Selected Com Port : COM4 30/11/2018 15:40:16 Selected Baud Rate: 9600 30/11/2018 15:40:16 Selected Protocol : RS232 30/11/2018 15:40:16 Encryption Technique : VDA Encryption ON 30/11/2018 15:40:16 Settings Saved Successfully. Please Connect to Proceed...

**Status: Not Connected** 

#### <span id="page-9-0"></span>**5.2 Connection**

#### Click on **Connect.**

If the connection to the Identifier is successful, the following typical messages are displayed.

```
30/11/2016 13/40/10 Settings Saved Successiony, Please Connect to Proceed...
30/11/2018 15:43:08 Testing Connection...
30/11/2018 15:43:08 Opening Port...
30/11/2018 15:43:09 Command Sent: #P13
30/11/2018 15:43:10 Instrument Reply: ACK
30/11/2018 15:43:10 Instrument successfully Connected
30/11/2018 15:43:10 Ready...
```
**Status: Connected** 

• Refrigerant Identifiers •

• Fixed Gas Detectors • Gas Detection Control Units •

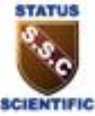

#### <span id="page-10-0"></span>**5.3 Disconnecting**

#### Click on **Disconnect.**

If the Identifier is disconnected, the message "Instrument successfully disconnected" is displayed as shown in the last line of the message window.

SU/T1/ZU16 13:45:06 Testing Connection... 30/11/2018 15:43:08 Opening Port... 30/11/2018 15:43:09 Command Sent: #P13 30/11/2018 15:43:10 Instrument Reply: ACK 30/11/2018 15:43:10 Instrument successfully Connected 30/11/2018 15:43:10 Ready... 30/11/2018 15:44:21 Instrument successfuly disconnected **Status: Not Connected** 

• Refrigerant Identifiers •

• Fixed Gas Detectors • Gas Detection Control Units •

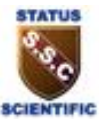

#### <span id="page-11-0"></span>**6 SAE COMMANDS**

The **SAE Commands** states the communications protocol required for the Refrigerant Identifier to communicate with a recovery/recycle/recharge machine and the PC application. The SAE Commands tab allows the PC application to simulate the commands sent from a A/C Recharge Station in accordance with SAE Surface Vehicle Standard J2912.

This facility enables Refrigerant Identifier units to be tested both before and during service e.g. to assist in fault finding.

**The message area of the window displays the command issued when clicking on an icon. A corresponding reply from the Identifier should then appear in the message area as detailed in the following table. Please note that after powering the identifier, it ignores the first SAE command sent.**

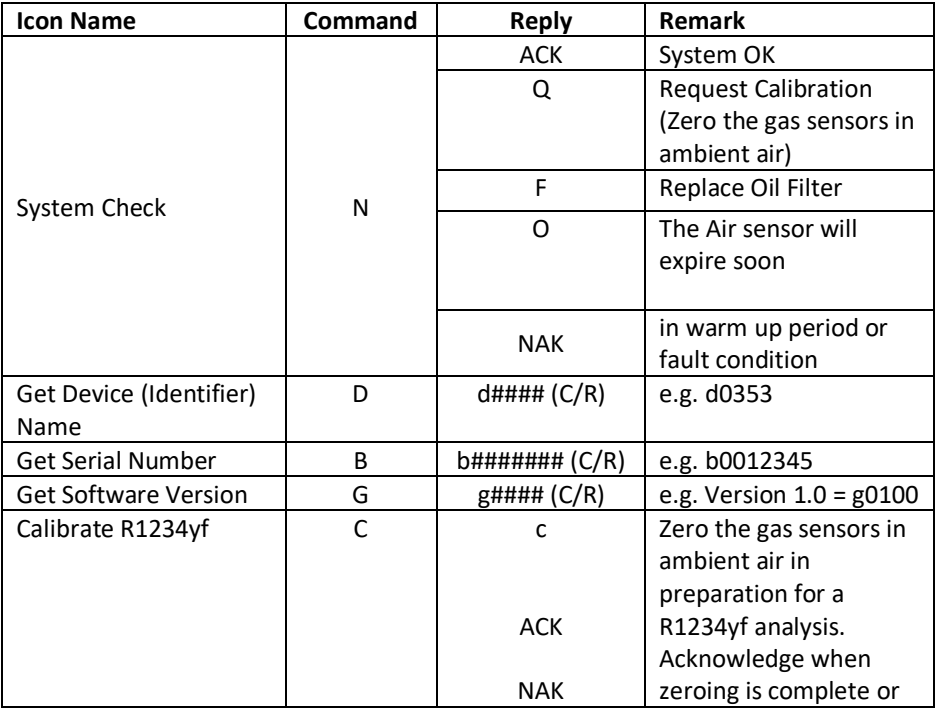

• Refrigerant Identifiers •

• Fixed Gas Detectors • Gas Detection Control Units •

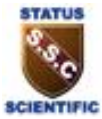

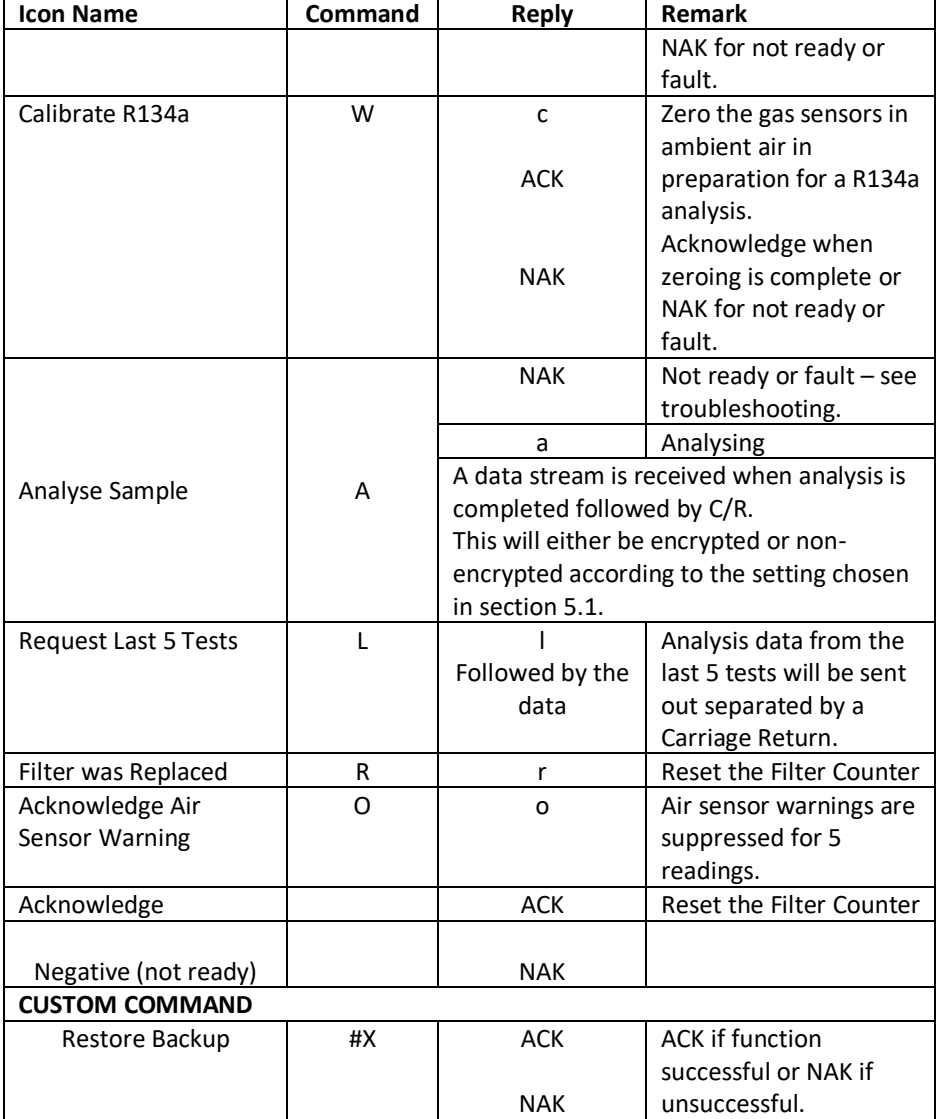

• Refrigerant Identifiers •

• Fixed Gas Detectors • Gas Detection Control Units •

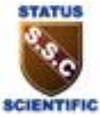

#### <span id="page-13-0"></span>**7 NON-SAE COMMANDS**

#### <span id="page-13-1"></span>**7.1 Calibration**

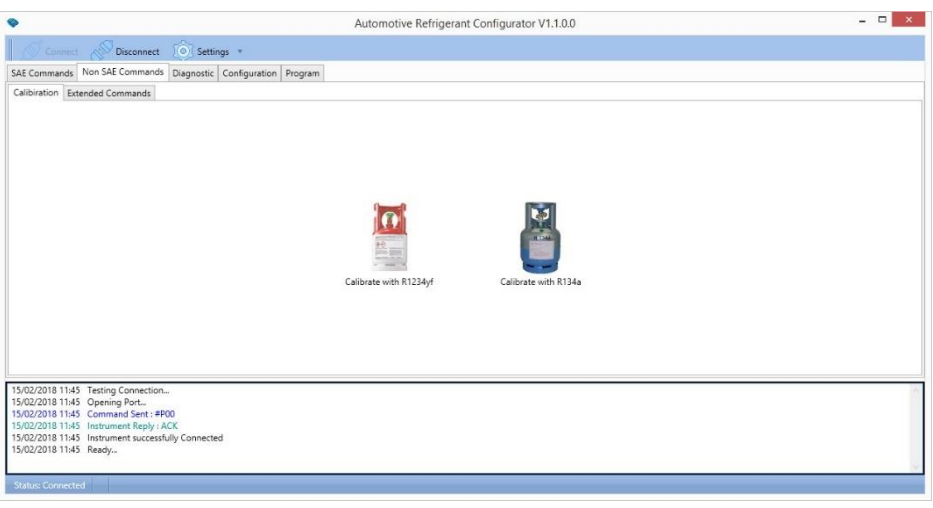

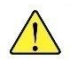

**This facility is for use by Status Scientific Controls personnel only.**

• Refrigerant Identifiers •

• Fixed Gas Detectors • Gas Detection Control Units •

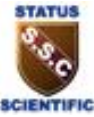

### <span id="page-14-0"></span>**7.2 Extended Commands**

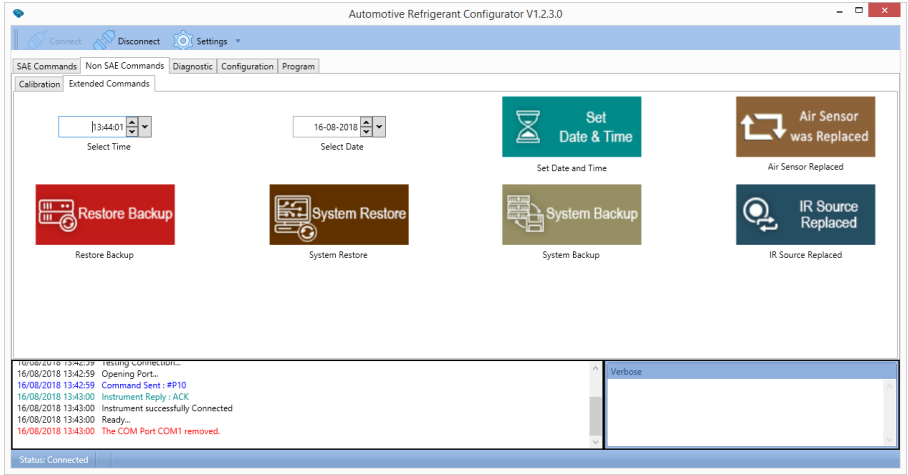

The **Extended Commands** tab provides six functions: -

**Set Date & Time** – clicking on the icon sends the date and time selected in the dropdown menus to the Identifier. The time and date can be adjusted using the 'Select Time' and 'Select Date' boxes.

**Air Sensor was Replaced –** clicking on the icon sends a command to the identifier to register that a new air sensor has been fitted. This action changes the date fitted information within the Identifier and causes it to automatically turn on its internal pump and carry out a zero-air calibration. A management password is required.

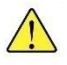

**Restore Backup** – This function restores the Identifier to its factory configuration and is for use by Status Scientific personnel only. A management password is required.

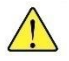

**System Restore** – This function is password protected and removes all data from the Identifier and is for use by Status Scientific personnel only.

• Refrigerant Identifiers •

• Fixed Gas Detectors • Gas Detection Control Units •

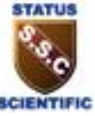

**System Backup** – This function is password protected and is for use by Status Scientific personnel only.

**IR Source Replaced –** This function is password protected and is for use by Status Scientific personnel only.

#### <span id="page-15-0"></span>**8 DIAGNOSTICS**

The **Diagnostics** tab provides live technical information about the operational performance of the various sensors inside the Identifier and can be used by trained staff or members of the Status Scientific support team to diagnose performance issues with the instrument and provide recommendation upon the course of action to be taken if a fault develops.

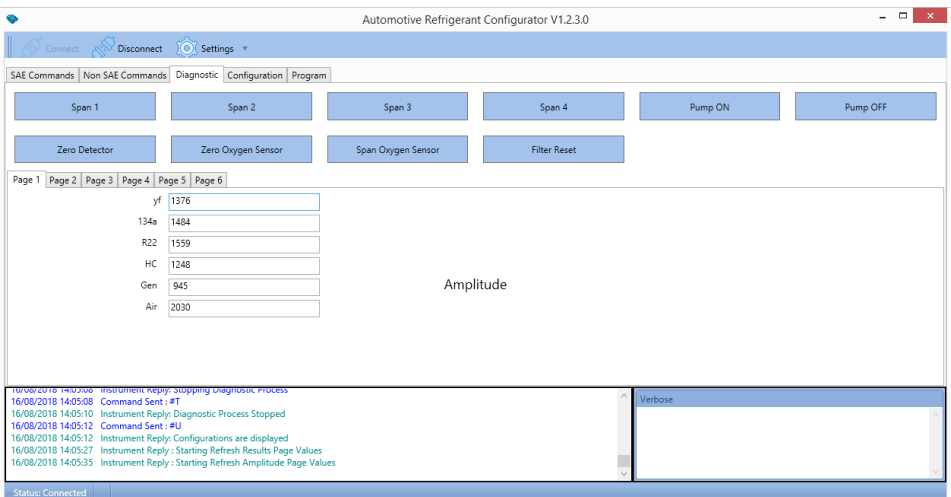

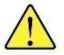

**This facility is for use by Status Scientific Controls personnel only.**

• Refrigerant Identifiers •

• Fixed Gas Detectors • Gas Detection Control Units •

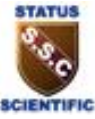

#### <span id="page-16-0"></span>**9 CONFIGURATION**

The **Configuration** tab show the current configuration of the Identifier. It contains 9 individual menu tabs of which only the **Editable Fields** tab is available for the user to carry out changes. It provides a convenient way in which to set up the various user defined fields for example when setting up a new Identifier for its first use.

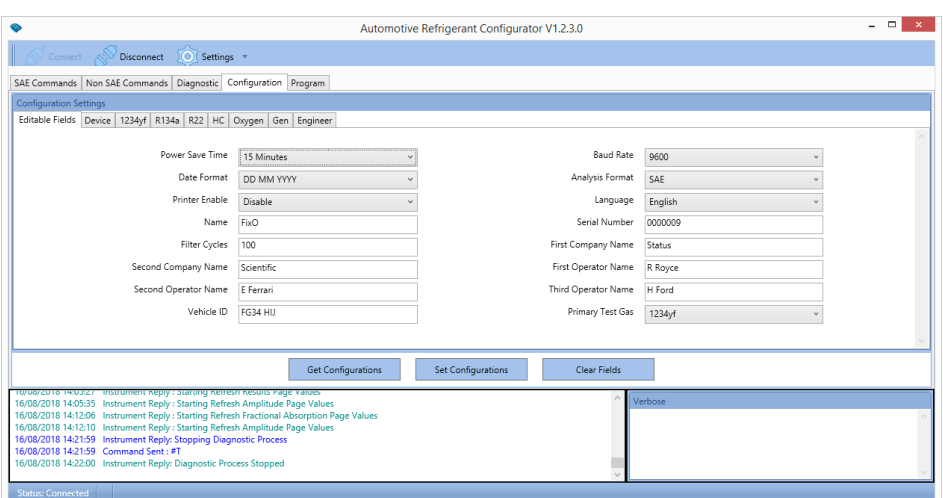

Selecting **Get Configurations** retrieves the current settings from the Identifier.

By selecting **Set Configurations**, new data entered in the editable fields is programmed into the Identifier.

**Clear Fields** only removes the on-screen data within all fields, it **does not** clear the settings within the Identifier. The required field data must be entered before selecting **Set Configurations**.

Where data fields have a grey background, this indicates that they may not be relevant to the type of instrument connected to the PC, for example, the **Power Save Time** field would not be applicable to a fixed identifier built into and A/C Service Station that is continuously powered when in use.

Data within the following menu tabs can be viewed but not changed: -

• Refrigerant Identifiers •

• Fixed Gas Detectors • Gas Detection Control Units •

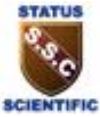

Device 1234yf R134a R22 HC Oxygen General

Access to the **Engineer** tab content requires user authentication via a password and is for use by Status Scientific personnel only.

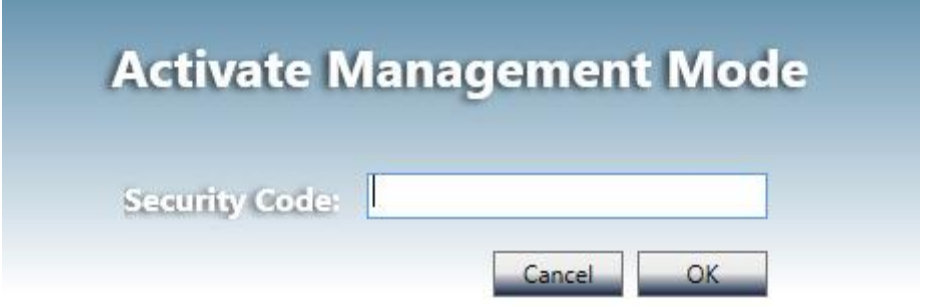

• Refrigerant Identifiers •

• Fixed Gas Detectors • Gas Detection Control Units •

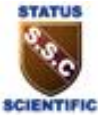

#### <span id="page-18-0"></span>**10 PROGRAM**

The Program tab will enable Identifiers to be re-programmed with the latest firmware provided on the Status Scientific website.

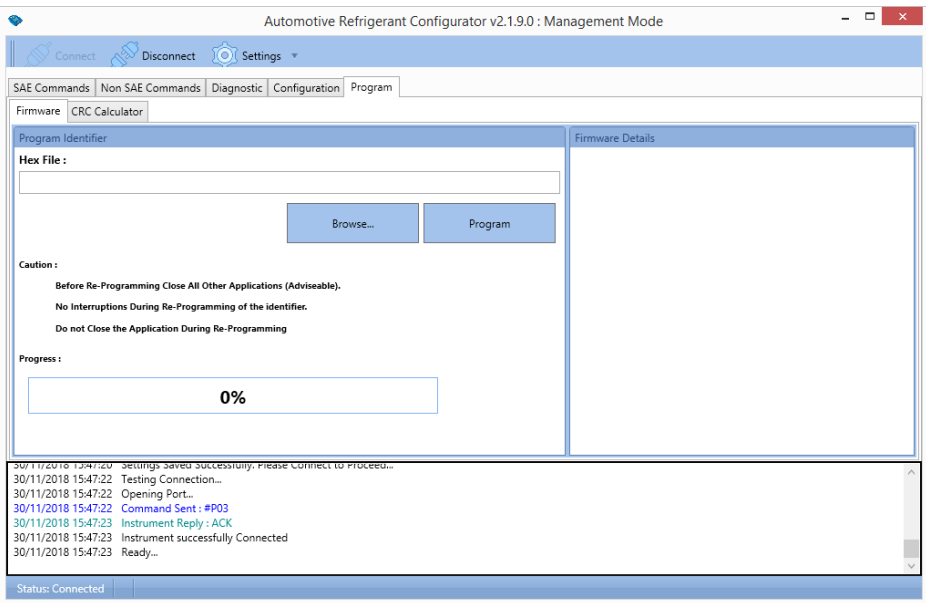

• Refrigerant Identifiers •

• Fixed Gas Detectors • Gas Detection Control Units •

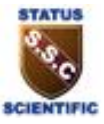

#### <span id="page-19-0"></span>**11 TROUBLE SHOOTING**

#### <span id="page-19-1"></span>**11.1 Connection to an identifier**

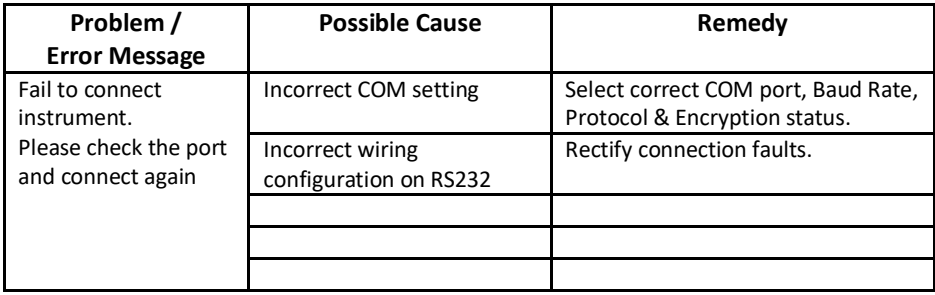

#### <span id="page-19-2"></span>**11.2 SAE Commands**

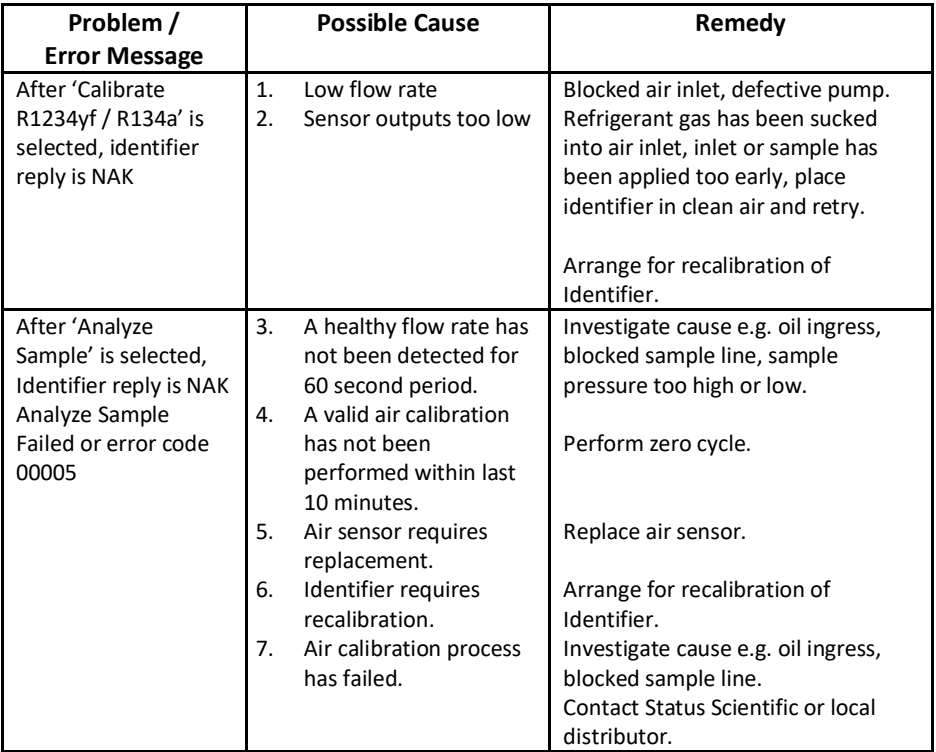

• Refrigerant Identifiers •

• Fixed Gas Detectors • Gas Detection Control Units •

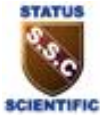

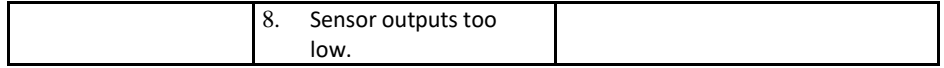

**If you find any of the above remedies do not resolve the issues, please contact either Status Scientific Controls Ltd or your Mentor distributor**